# creating, amending and deleting

# staff records on CoolCare.

The Staff Records section is where the staff record details are kept in CoolCare. As well as current staff member's records you can also access the records for any leavers. This guide will take you through creating and changing staff records, for more information on certain areas in staff records such as T&A, HR and training please use the specific guide.

#### navigating to staff records

To open the Staff Records section please follow the below steps:

- Select 'Staff' from the left-hand menu
- Select 'Staff Records' from the list that appears

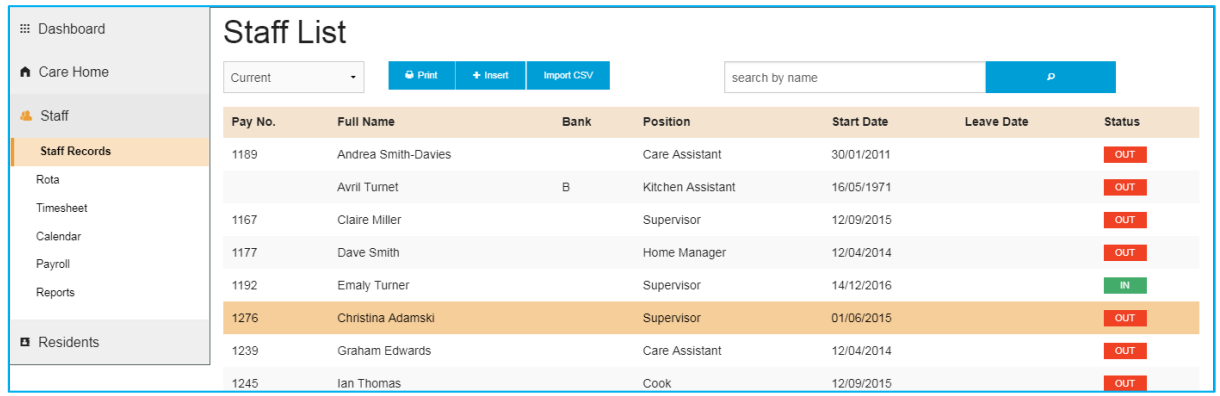

#### creating a new staff record

For any new starters you will need to create a new staff record for them and fill in their details.

- Navigate to Staff Records
- Click Insert
- Fill in the General page, click 'Next'
- Fill out the Eligibility page and click 'Next'
- Fill out the Employment Details page and click 'Save'.

• If you need to go back at any time you can click the 'Previous' button.

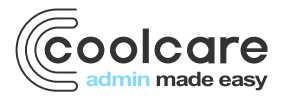

T +44 (0) 113 385 3853 W coolcare.co.uk E info@coolcare.co.uk

1

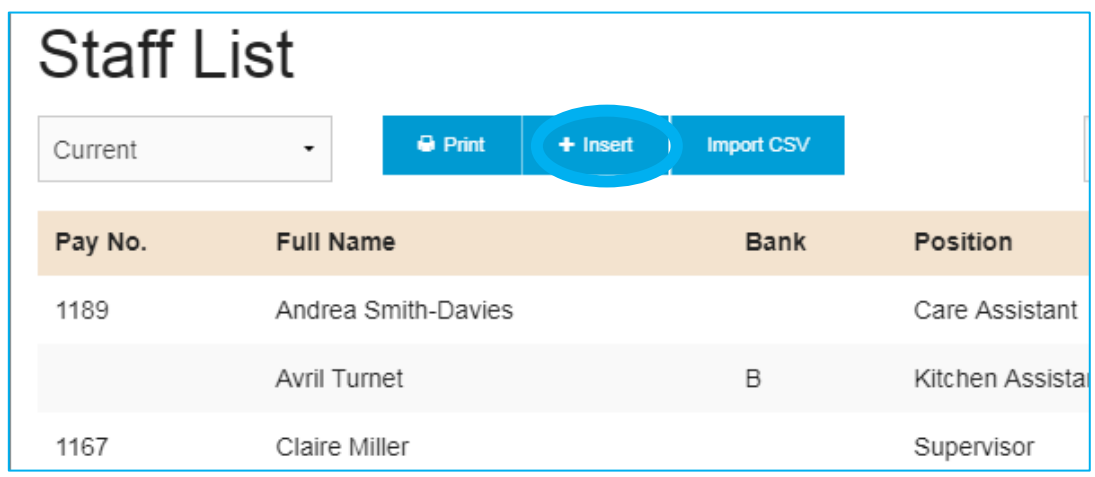

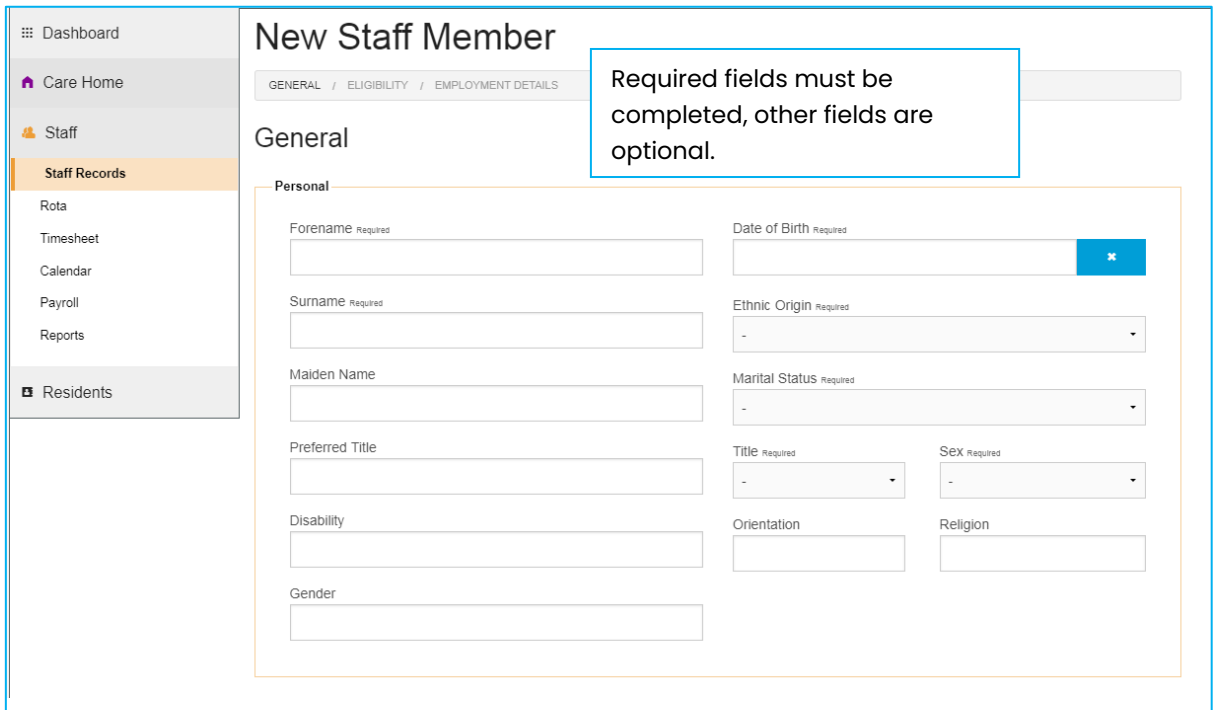

## uploading a staff photo

- Click 'Staff' from the left-hand menu
- Select 'Staff Records' from the list
- Locate the staff member in the list or use the 'search by name' box on the screen.
- Click 'Upload Photo'
- Locate the photo of the staff member you wish to upload on your computer
- Select the photo and click 'Open', the photo will be uploaded to the record and shown on-screen.
- If you need to update the photo you can click 'Change Photo' at any time.

Note: The photo must be a .jpg or .jpeg file.

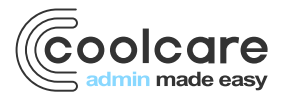

T +44 (0) 113 385 3853 W coolcare.co.uk E info@coolcare.co.uk

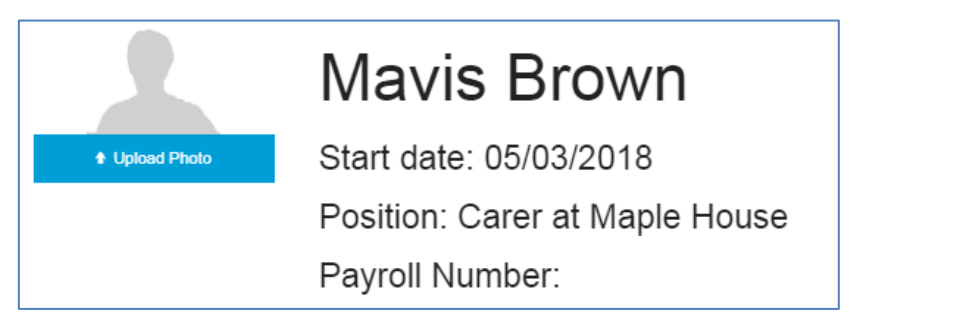

#### amending staff details

Once your Staff Details are added to CoolCare they are stored in the 'General' page of the Staff Record. This is the first page that you see when opening a staff member's file. This contains their personal details such as their name and date of birth and their address details.

- Click Staff from the left-hand menu, choose 'Staff Records' from the list
- Find the staff member's record you wish to change.
- Click on the employee's name to open their full record

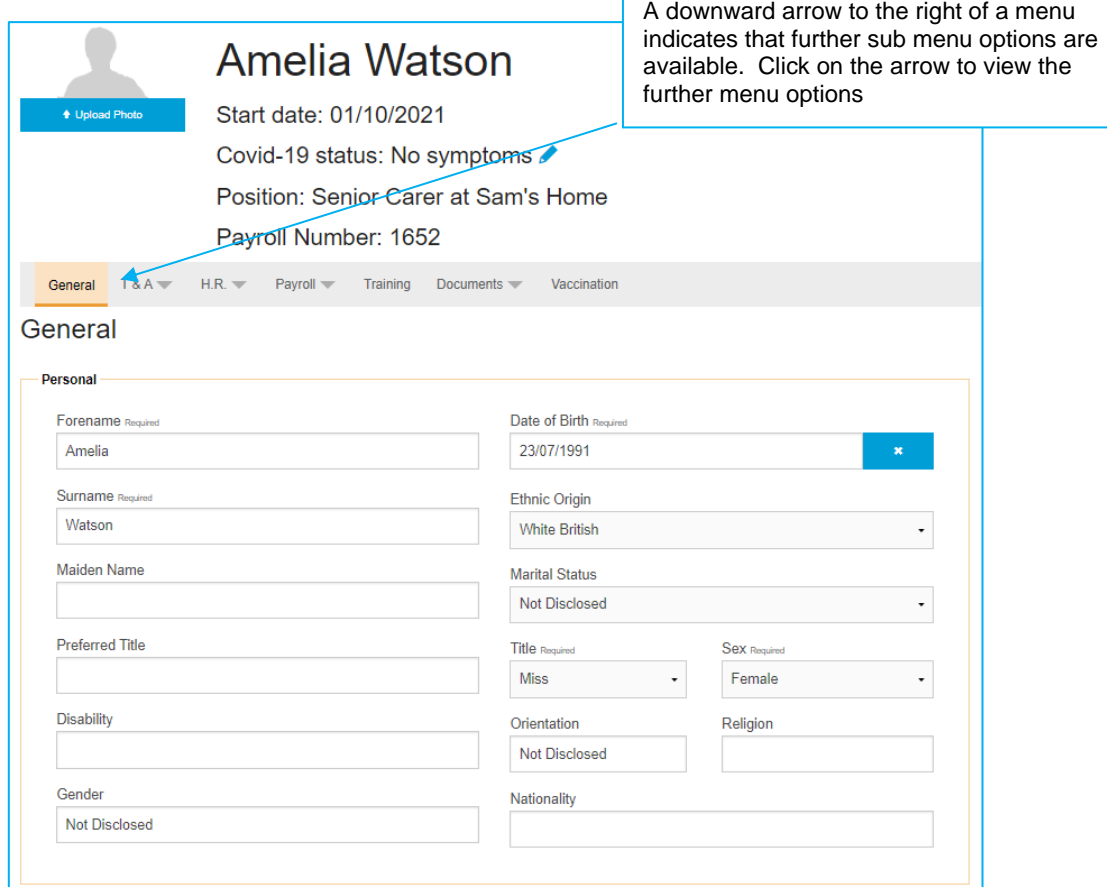

Fields on this page include the staff member's name, date of birth, ethnicity, and other basic details. It also includes fields for the staff member's address as well as their marketing communication preferences, where you can choose if the staff member receives communications from CoolCare regarding our products and services.

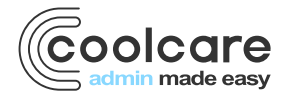

T +44 (0) 113 385 3853 W coolcare.co.uk E info@coolcare.co.uk

### deleting a member of staff

Before you decide to delete a member of staff you must set them as a leaver first, you can set the leaving date as straight away or for a date in the past or future. You can also add a reason for leaving for data purposes. Once a member of staff is set as a leaver you can delete at your convenience.

- Navigate to the staff record
- Click on to the HR from the top menu
- Click Positions and History
- Choose a Leave Date
- Select a Reason for Leaving
- Click Save

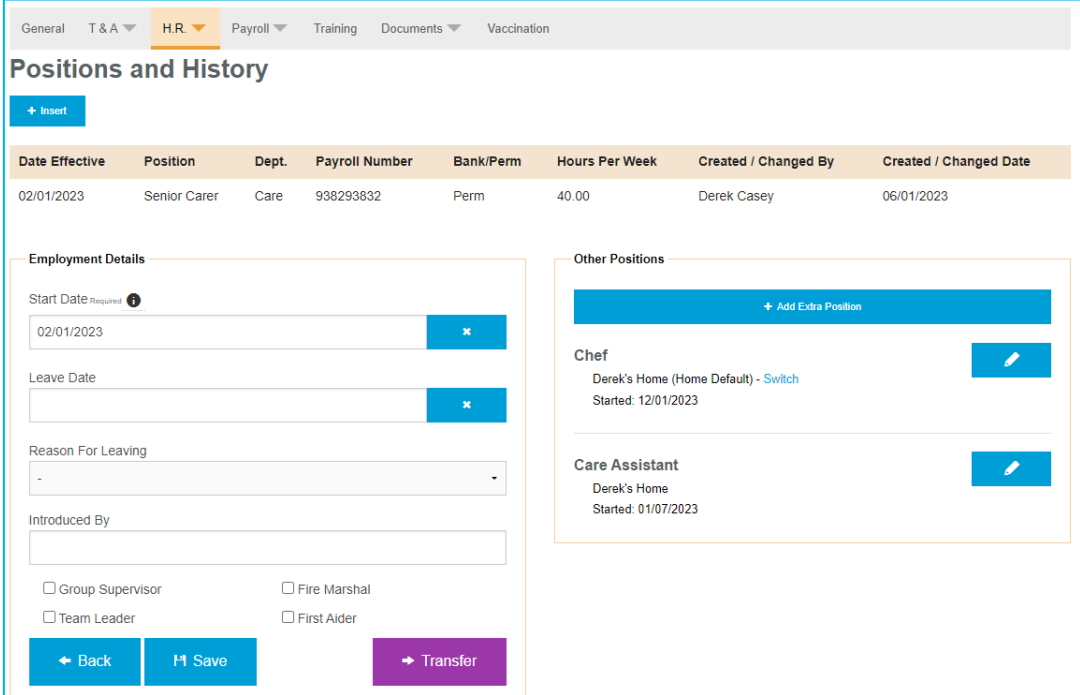

- Return to staff records (on left hand side of screen)
- Filter page by leavers
- Tick staff box on left hand side of screen
- Confirm deletion by clicking delete box

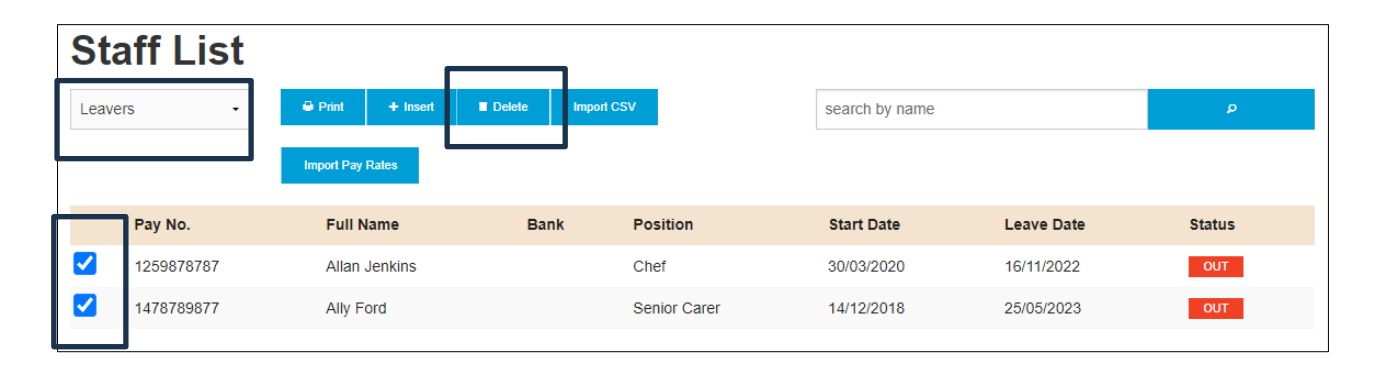

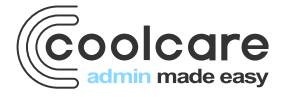

T +44 (0) 113 385 3853 W coolcare.co.uk E info@coolcare.co.uk